## **Creating a Tower Top Crenellations**

The setting used in this are those that I found appropriate to my usage, play with them to find the right ones for your use.

- 1) Set Fill Style to selected fill
- 2) Create a sheet labeled "Crenellations"
- 3) Create a sheet labeled "Tower Top"
- 4) Create a sheet labeled "Tower Roof"
- 5) In the list of sheets, "Crenellations" should under "Tower Top" which should be under "Tower Roof"
- 6) Set Effects on "Tower Top" sheet with Glow = RGB = 0, Strength 25, Blur 1, Map Units. This will put a black circle on the inner and outer edge of anything on the "Tower Top" sheet.
- 7) On the "Crenellations" set Effects:
- 8) Glow = RGB = 0, Strength 25, Blur 1, Map Units.
- 9) Bevel = Length = 1, Strength = 50, Fade 20%, Map Units
- 10) Dblc
- **11) Double line width = 5**
- 12) Mark center and drag out to appropriate diameter
- 13) Copy and paste so that you have two double circles.
- 14) On circle #1, Draw > Mulitpoly > do it (this should fill outline with selected fill style.
- 15) Cren > Merlon Width = 5 > Crenel Width = 10 > Arrow Slit = No > select outer circle > select inner circle > second double circle is now crenelated
- 16) On Circle #2, Draw > Multipoly > Do It (this should fill crenellations with selected fill style
- 17) Create a circular entity (Circle #3) the same diameter as Circle #1 and Circle #2 with the desired fill (something that has a contrast with the fill used for Circle #1 an Circle #2 and move it to sheet "Tower Roof"
- 18) Move Circle #1 to "Tower Top" Sheet
- 19) Move Circle #2 to "Crenellations" Sheet
- 20) Move Circle #1 to over Circle #2 > Do It
- 21) Move Circle #3 to over Circles #1 & #2 > Do It
- 22) You should now have a stack that looking down is the Crenellations, the Tower Top, and the Tower Roof that can be moved into position over the tower.

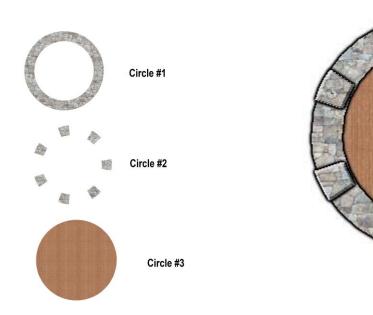